**Visoka škola elektrotehnike i računarstva strukovnih studija**

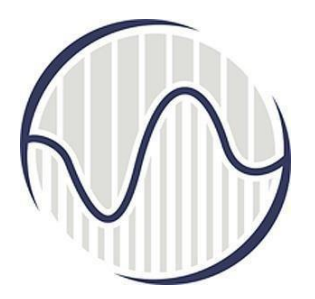

**Izveštaj stručne prakse**

## **IZRADA WEB SAJTA**

**Beograd, oktobar 2019.**

Kandidat: Danilo Vujadinović Broj indeksa: NRT-25/16 Smer: Nove računarske tehnologije Izveštaj stručne prakse Oblast rada: Izrada web sajta Radni zadaci:

- 1. Dizajn i izrada sajta
- 2. Seo optimizacija
- 3. Hostovanje sajta

Beograd, 2019. Rukovodilac smera: mr Jelena Mitić

# Sadržaj

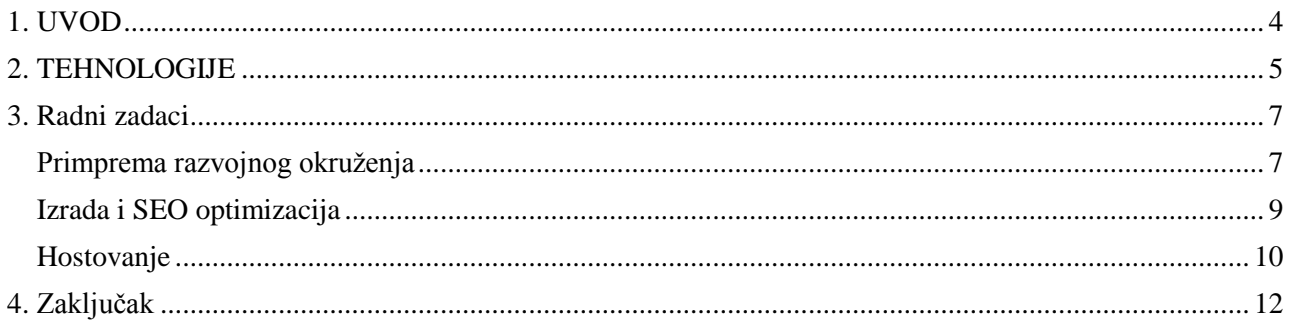

### <span id="page-3-0"></span>**1. UVOD**

Praksu sam obavljao u preduzeću AllSecure. Preduzeće je osnovano 2001. godine i globalni je pružalac usluga u oblasti elektronskog plaćanja. U saradnji sa vodećim evropskim bankama pružaju usluge procesiranja plaćanja kroz najsavremeniji payment gateway, sertifikovan kao PCI level 1, ali i različite usluge podrške, konsaltinga i rešenjima za prevenciju rizika prilikom plaćanja. Moj zadatak tokom prakse bio je pravljenje web sajtova za potrebe prezentacije novih proizvoda.

Vreme koje sam proveo na praksi podelio bih u četiri etape:

1. Razgovor sa poslodavcem i definisanje ciljeva: Morao sam da shvatim kako funkcioniše firma, koji su njihovi glavni poslovi i glavni zahtevi kako bih mogao da napravim web sajt koji će im odgovarati u potpunosti i pružiti potencijalnim klijentima sve informacije

2. Izrada web sajta: Primenjivanje odgovarajućih tehnologija u cilju uspešnog izvršavanja radnog zadatka

3. Hostovanje sajta: Objavljivanje web sajta na internet kako bi bio dostupan svim ljudima koji imaju pristup internet

4. Održavanje web sajta: Ažuriranje postojećeg sadržaja, kako bi informacije na sajtu bile ,,sveže" i upotrebljive

Rad će sadržati sledeća poglavlja:

- 1. Tehnologije gde ću pisati uopšteno o wordpress platformi za izradu web sajtova
- 2. Radni zadaci gde će biti konkretno opisano ono što sam radio na praksi
- 3. Zaključak sažetak prva dva poglavlja i moja iskustva sa prakse

### <span id="page-4-0"></span>**2. TEHNOLOGIJE**

Vordpres je sistem za upravljanje sadžajem otvorenog koda zasnovan na programskom jeziku PHP i MySQL bazi podataka. Vordpres raspolaže velikim brojem šablona, ima mogućnost lake i napredne nadogradnje. Od 10 miliona najposećenijih veb-sajtova, Vordpres koristi njih 27,5% što ga svrstava u jedan od najpopularnijih sistema za uređivanje sadržaja na Internetu, i koristi se na skoro 60 miliona veb sajtova, što čini oko 17% ukupnog broja veb-sajtova na Internetu.

Prva verzija Vordpresa je objavljena 27. maja 2003,a napisali su je Met Malenveg i Majk Litl. Od decembra 2011, treća verzija je preuzeta preko 65 miliona puta.

#### **Teme**

Korisnici Vordpres amogu instalirati i menjati teme. Teme dozvoljavaju korisnicima da promene izgled i funkcionalnost svog Vordpres sajta ili instalacije bez promene sadržaja. Teme se mogu instalirati preko Vordpresove Kontrolne table ili otpremanjem datoteke teme putem FTP protokola za prenos datoteka. PHP i HTML kodovi u temama takođe mogu biti uređivani za naprednija podešavnja.

#### **Dodaci**

Jedna od veoma popularnih osobina Vordpresa je njegova bogata arhitektura dodataka koja dozvoljava korisnicima i programerima da prošire mogućnosti Vordpresa preko njegovih osobina sadržanih u osnovnoj instalaciji; Vordpres ima bazu od preko 22.000 dodataka sa širokim opsegom funkcionalnosti od optimizacije za pretraživače do dodavanja vidžeta.

#### **Vidžeti**

Vidžeti su mali moduli koji korisnicima nude prevlačenje sadržaja u bočni deo i implementaciju mnogih proširenih mogućnosti dodataka. Vidžeti omogućuju programerima da dodaju veb-sajtovima funkcionalnost, kao što su klizni sadržaji, galerije i slično.

#### **Razlozi zbog koji je Wordpress dobar:**

1. **Besplatan je -** WordPress je sa svim svojim dodacima dostupan potpuno besplatno za preuzimanje.

2. **Otvorenog je koda** što znači da su ga napravili obični ljudi, kombinujući svoja znanja. To znači da svako može da iskoristi svoje znanje i unapredi već postojeće komponente.

3. **Fleksibilnost –** nudi veliki broj naprednih funkcija, upotrebljivost se može uvećati korišćenjem dodataka, kojih ima na pretek. Takođe mogu se menjati HTML i CSS kod po želji.

4. **Jednostavan je -** Iako podrazumeva veliki broj naprednih funkcija, WordPress omogućava dodavanje sadržaja i upravljanje vašim sajtom na vrlo jednostavan način. Svaka opcija govori sama za sebe, a interfejs je jednostavan za rad.

5. **Aktivan je -** S obzirom na to da WordPress prave upravo oni koji ga koriste, on se redovno ažurira, a nove verzije donose sigurniji i stabilniji WordPress.

### <span id="page-6-0"></span>**3. Radni zadaci**

Glavni zadatak koji sam imao je izrada web sajta za kompaniju MIQ5 rent a car. Posao koji sam obavljao bih podelio u tri kategorije:

- 1. Primprema razvojnog okruženja
- 2. Izrada i SEO optimizacija
- 3. Hostovanje sajta

#### <span id="page-6-1"></span>**Primprema razvojnog okruženja**

Sajt sam izrađivao lokalno na računaru sa Windows operativnim sistemom. Da bi izrada lokalno na računaru bila moguća, potrebno je instalirati lokalno okruženje koje će simulirati mikro verziju web hostinga, kako bi Vordpres mogao da radi. Postojanje lokalnog okruženja ubrzava sam proces rada i testiranja veb sajta jer nema komunikacije sa udaljenim serverom gde se nalaze resursi, već su svi resursi smešteni na disku. Upravo u ove svrhe, koristio sam multiplatformsku aplikaciju XAMPP. Instalacijom XAMPP – a dobio sam pristup Apache Web Serveru, MySQL – u i PHP – u.

Nakon instalacije XAMPP – a potrebno ga je i pokrenuti. Kroz XAMPP kontrolni centar, kako mu samo ime kaže, kanotroliše se sve – mogu se startovati i gasiti servisi (Apache, MySQL, FTP i mail servere), vršiti konfigurisanje servisa, pristupiti logovima itd.

Kroz XAMPP kontrolni centar, kako mu samo ime kaže, kontrolišete bukvalno sve – možete startovati i gasiti servise (Apache, MySQL, FTP i mail servere), vršiti konfigurisanje servisa, pristupiti logovima itd. Za sada želimo samo da startujemo Apache i MySQL. Kroz XAMPP kontrolni centar, kako mu samo ime kaže, kontrolišete bukvalno sve – možete startovati i gasiti servise (Apache, MySQL, FTP i mail servere), vršiti konfigurisanje servisa, pristupiti logovima itd. Za sada želimo samo da startujemo Apache i MySQL.

| <b>e3</b><br>XAMPP Control Panel v3.2.2 [ Compiled: Nov 12th 2015 ]<br>□                                                                                      |                                                                                                    |        |         |                |              |        |        |                   | $\times$        |
|----------------------------------------------------------------------------------------------------|----------------------------------------------------------------------------------------------------|--------|---------|----------------|--------------|--------|--------|-------------------|-----------------|
|                                                                                                    | XAMPP Control Panel v3.2.2                                                                                                    |        |         |                |              |        | Config |                   |                 |
| Modules<br><b>Service</b>                                                                                                    | <b>Module</b>                                                                                                    | PID(s) | Port(s) | <b>Actions</b> |              |        |        | <b>Netstat</b>    |                 |
| $\boldsymbol{\times}$                                                                                                    | Apache                                                                                                    |        |         | <b>Start</b>   | <b>Admin</b> | Config | Logs   | <b>Exit</b> Shell |                 |
| $\boldsymbol{\times}$                                                                                                    | <b>MySQL</b>                                                                                                    |        |         | <b>Start</b>   | Admin        | Confia | Logs   |                   | <b>Explorer</b> |
|                                                                                                    | FileZilla                                                                                                    |        |         | Start          | Admin        | Config | Logs   | Services          |                 |
|                                                                                                    | Mercury                                                                                                    |        |         | <b>Start</b>   | Admin        | Config | Logs   | <b>O</b> Help     |                 |
|                                                                                                    | Tomcat                                                                                                    |        |         | Start          | Admin        | Config | Logs   | 22                | Quit            |
| 22:07:40 [main]<br>22:07:40 [main]<br>22:07:40 [main]<br>22:07:40 [main]<br>22:07:40 [main]<br>22:07:40 [main]<br>22:07:40 [main]<br>22:07:40 [main]<br>$\,<$ | Checking for prerequisites<br>All prerequisites found<br><b>Initializing Modules</b><br>The FileZilla module is disabled<br>The Mercury module is disabled<br>The Tomcat module is disabled<br><b>Starting Check-Timer</b><br>Control Panel Ready |        |         |                |              |        |        |                   | ́<br>⋗          |

*Slika 3.1 xampp control panel*

Nakon instalacije i pokretanja XAMPP – a potrebno je skinuti Vordpres, a zatim sadržaj raspakovati u folderu htdocs. Sledeći korak je pravljenje MySQL baze podataka kojoj pristupamo tako što u pretraživač unesemu adresu [http://localhost/phpmyadmin.](http://localhost/phpmyadmin) Kada je baza kreirana potrebno je da se u pretraživač unese adres[a http://localhost/wordpress](http://localhost/wordpress) čega se dobija prozor u kom treba da se nameste postavke okruženja.

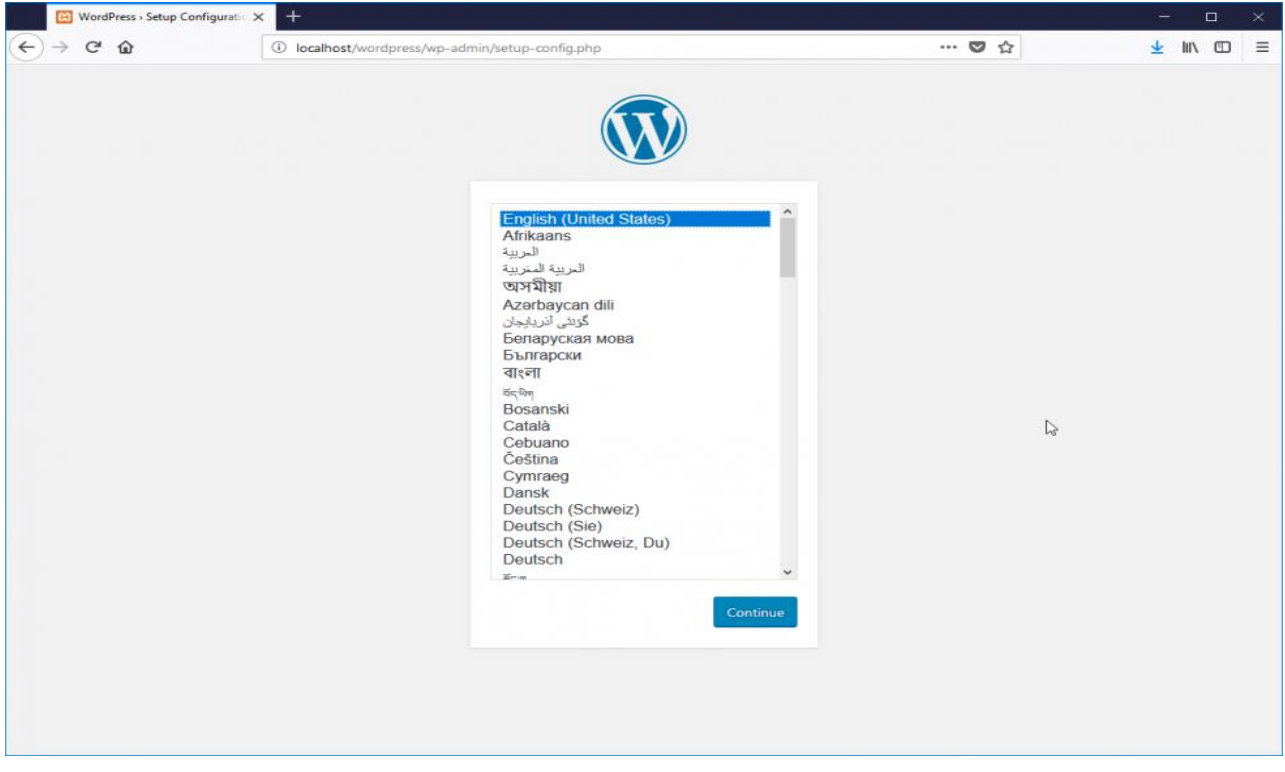

*Slika 3.2 početni prozor pri kreiranju Vordpres projekta*

### <span id="page-8-0"></span>**Izrada i SEO optimizacija**

Dodaci koji su mi pomogli u izradi sajta su:

1. Elementor – dodatak koji se koristi za raspored elemenata na stranici. Zasniva se na ,,drag and drop" principu i pomoću njega prevlačimo elemente koji su već gotovi na stranicu.

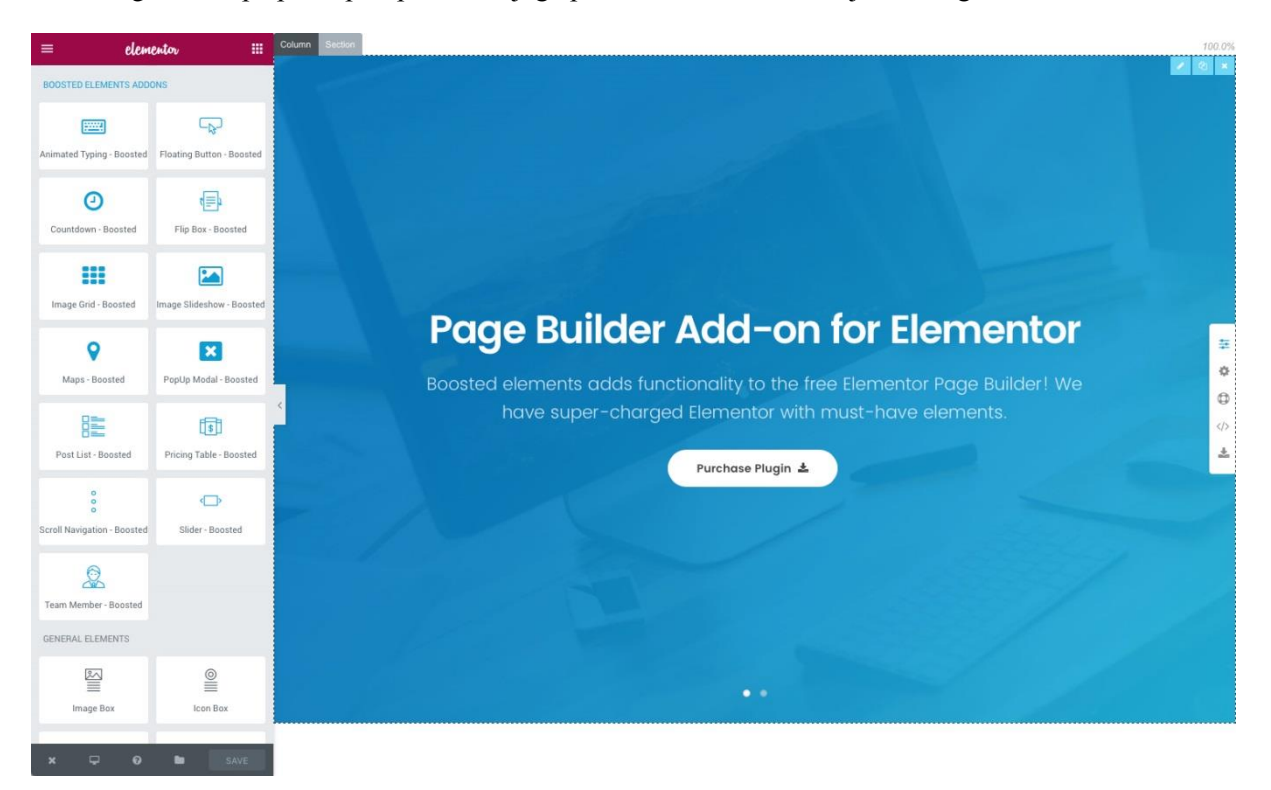

*Slika 3.3 Izgled Elementor dodatka*

2. Contact form 7 – dodatak koji je koristan za pravljenje formi. Nudi već gotove HTML form elemente koji se prevlače na web stranicu.

3. Easy WP SMTP – dodatak koji obezbeđuje primanje e-mailova sa formi koje smo postavili na sajtu.

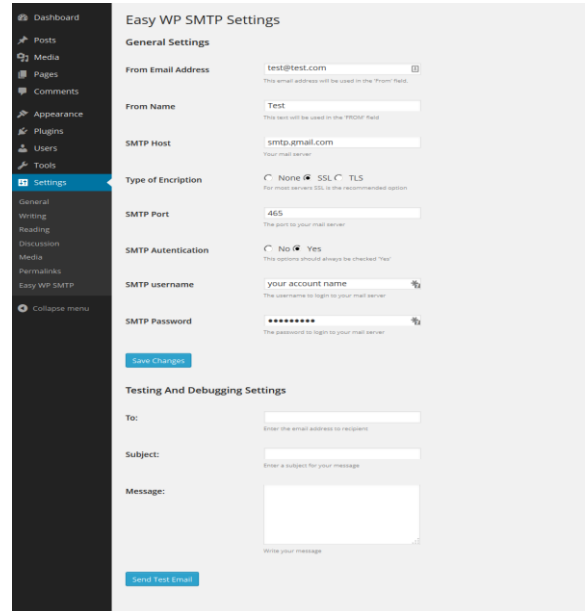

Slika 3.4 Easy WP SMTP dodatak

Yoast SEO - dodatak koji obezbeđuje SEO optimizaciju web sajta. Dodatak nam daje  $\overline{4}$ . smernice šta treba da ispravimo na web sajtu, kako bi smo se bolje kotirali na Google pretraživaču.

#### Analysis results

- $\land$  Problems (2)
- Keyphrase distribution: Very uneven. Large parts of your text do not contain the keyphrase or its synonyms. Distribute them more evenly.
- ۰ Keyphrase density: 0.4%. This is too low; the focus keyword was found 6 times. Focus on your keyphrase!
- $\land$  Good results (13)
- O Outbound links: Good job!
- Internal links: There are both nofollowed and normal internal links on this page. Good job!
- Exeyphrase in introduction: Well done!
- Keyphrase length: Good job!
- Key phrase in meta description: Focus key phrase or synonym appear in the meta description. Well done!
- Meta description length: Well done!
- Previously used keyphrase: You've not used this focus keyphrase before, very good.
- Reyphrase in subheading: 44.4% of your subheadings reflect the topic of your copy. Good job!
- Image alt attributes: Some images on this page contain alt attributes with words from your keyphrase! Good job!
- Text length: The text contains 1378 words. Good job!
- Reyphrase in title: The exact match of the focus keyphrase appears at the beginning of the SEO title. Good job!
- SEO title width: Good job!
- Keyphrase in slug: Great work!

Slika 3.5 Izgled Yoast SEO dodatka

#### <span id="page-9-0"></span>Hostovanje

Hostovanje sajta se sastoji od sledećih koraka:

1. Zakupljivanje domena na kom ćemo postaviti sajt. Tu biramo web adresu na kojoj će se sajt nalaziti. Web adresa je niz karaktera koji se koristi za lociranje resursa na internetu. URL sintaksu adresiranja uveo je Tim Berners-Li za primenu na World Wide Web-u, sadašnji standard je definisan RFC dokumentom pod brojem 1738. URL počinje sa nekom od šema "http:" ili "https:", zatim slede "//", potom ime domena, internet adresa, adresa servera ili neka druga mrežna adresa, i završava se veb-stranom ili dokumentom (slika, fajl ...).

2. Prebacivanje sadržaja sa localhosta na domen koji smo zakupili. Za ovaj proces koristio sam All in one dodatak. Potrebno je instalirati ovaj dodatak na oba vebsajta (na onaj koji se nalazi na localhostu kao i na onaj koji je na zakupljenom domenu). Nakon toga ovaj All in one omogućava eksportovanje sajta sa localhosta. Prilikom eksportovanja potrebno je izabrati opciju ,,file". Nakon toga eksportovani resurs sačuvamo na disku i importujemo na naš domen. Nakon toga sadržaj je vidljiv na internetu.

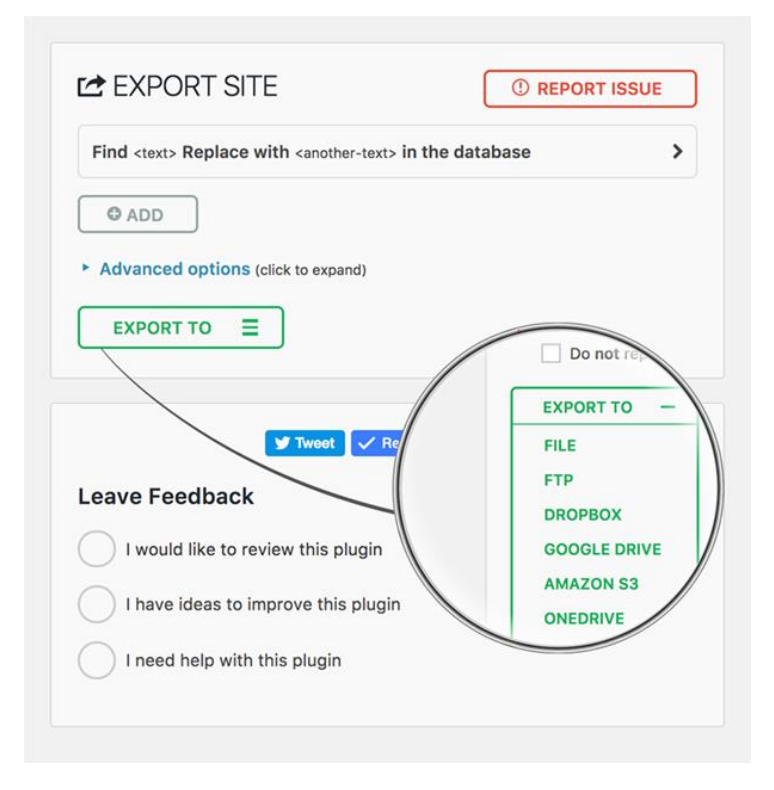

*Slika 3.6 Izgled All in one dodatka*

### <span id="page-11-0"></span>**4. Zaključak**

Za vreme prakse koristio sam Vordpres platformu za pravljenje sajtova. Vordpres je široko rasprostranjena platforma sa velikim brojem već gotovih rešenja što je čini jednostavnom za upotrebu i veoma moćnim alatom za pravljenje web sajtova. O njenim kvalitetima svedoči podatak da je koristi više od 60 miliona sajtova. Vordpres zajednica je velika i na internetu se može naći veliki broj video tutorijala i članaka na našeg i engleskom jeziku koji olakšavaju učenje i pomažu u sticanju novih znanja.

Na kraju prakse usvojio sam nove veštine i uspeo da upotpunim znanje koje sam stekao tokom školovanja. Rad na realnom projektu je za mene novo iskustvo. Osim što sam primenjivao praktično znanje, shvatio sam kako funkcionišu IT kompanije, dobio iskustvo u radu sa ljudima što će mi pomoći u precesu adaptacije u novim okruženjima.